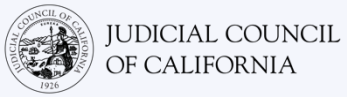

# Cómo conectarse a un proceso remoto de la corte con intérprete—Dos dispositivos

### **¿PARA QUÉ ES ESTA GUÍA?**

**1** 

**2** 

Los programas de videoconferencias permiten a las personas conectarse por video a la misma reunión desde cualquier lugar. Es posible que la corte utilice tecnología para videoconferencias para realizar procesos de la corte. Algunos programas no tienen la función de interpretación integrada. Aun así, puede conectarse con su intérprete mediante un segundo dispositivo. Esta guía le enseñará cómo puede unirse a su proceso remoto de la corte a través de una plataforma de videoconferencias en un dispositivo, mientras usa un segundo dispositivo para recibir la interpretación.

#### SELECCIONE SUS DISPOSITIVOS

Necesitará *dos dispositivos* para recibir la interpretación en una plataforma de videoconferencias sin función de interpretación integrada.

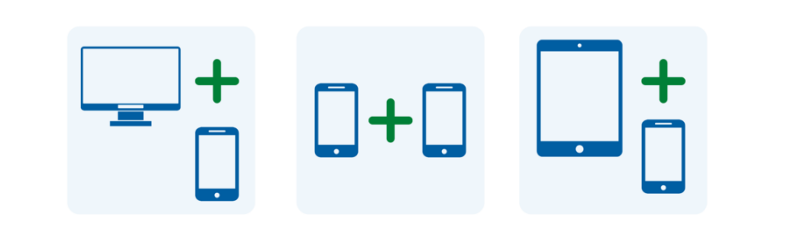

*Estos dispositivos pueden ser una computadora y un teléfono, dos teléfonos inteligentes, una tableta y un teléfono inteligente, o cualquier otra combinación que le permita unirse al proceso de manera virtual y recibir una llamada del intérprete.* 

# ÚNASE A LA REUNIÓN EN SU DISPOSITIVO PRINCIPAL

El día y a la hora de su proceso de la corte, abra la invitación a la reunión que recibió de la corte. Únase a la reunión:

- seleccione el enlace de la reunión o haga clic en el botón "Join" (Unirse) desde la invitación a la reunión; o
- diríjase al sitio web del programa de videoconferencias y seleccione la opción "Join" (Unirse); o
- abra la aplicación de la plataforma de videoconferencias si la descargo e instaló previamente en su dispositivo y seleccione la opción "Join" (Unirse).

Es posible que el sitio web de la corte también incluya enlaces directos que aparecerán por video o teléfono.

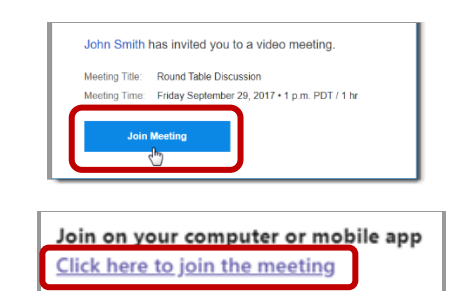

*Si no descargó ni instaló previamente la aplicación de la plataforma de videoconferencias en su dispositivo, siga las indicaciones para unirse a través del navegador web.*

**3** 

**5** 

# INGRESE EL ID DE LA REUNIÓN Y LA CONTRASEÑA

Dependiendo de cómo se una, es posible que necesite ingresar el identificador (ID) de la reunión que la corte le proporcionó. Ingrese la contraseña si se le solicita. (Esta información aparecerá en la invitación de la reunión que le envió la corte).

*Si se le solicita, asegúrese de ingresar su nombre completo para que la corte pueda identificarlo.* 

# HAGA O ACEPTE LA LLAMADA DEL INTÉRPRETE O DE LA CORTE EN SU SEGUNDO DISPOSITIVO

**4**  Es posible que la corte le pida que llame a una línea telefónica designada. O es posible que reciba una llamada del intérprete. Haga o acepte esta llamada en su segundo dispositivo.

## SILENCIE SU MICRÓFONO EN UN DISPOSITIVO

Silencie el segundo dispositivo que está utilizando para recibir la interpretación para que solo hable en la plataforma de videoconferencias. Además, silencie el micrófono en su dispositivo principal, excepto cuando se dirija a la corte.

*Siga las instrucciones para permitir que el programa acceda a la cámara y al micrófono de su dispositivo.*

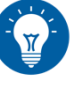

*Si recibe una llamada del intérprete, es posible que el número aparezca como bloqueado o privado.*

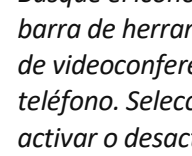

*Busque el ícono de micrófono en la barra de herramientas de la plataforma de videoconferencias o en el menú de su teléfono. Seleccione el ícono para activar o desactivar el micrófono. Asegúrese de que la cámara permanezca activada.*

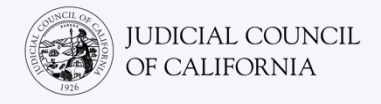

# **¿QUÉ HAGO SI SOLO TENGO UN DISPOSITIVO?**

Si solo cuenta con un dispositivo (una tableta o un teléfono inteligente), sigue siendo posible que se una a la reunión virtual y que reciba la interpretación. Puede hacerlo de la siguiente manera:

- 1. Descargue la aplicación móvil de la plataforma de videoconferencias en su tableta o teléfono inteligente.
- 2. Únase al proceso de manera virtual a través de la aplicación móvil.
- 3. Deslice u oprima el botón de inicio en su dispositivo para ver el menú de su teléfono.
- 4. Establezca una conexión telefónica con la corte o el intérprete llamando al número que le proporcionó la corte o aceptando la llamada del intérprete.
- 5. Deslice u oprima el botón de inicio nuevamente para salir de la pantalla de llamadas telefónicas y volver a la pantalla de inicio.
- 6. Abra la aplicación de la plataforma para poder ver a los participantes de la corte y que ellos puedan verlo.

Tendrá una conexión de audio solo con el intérprete, pero tendrá una conexión de video con la corte.

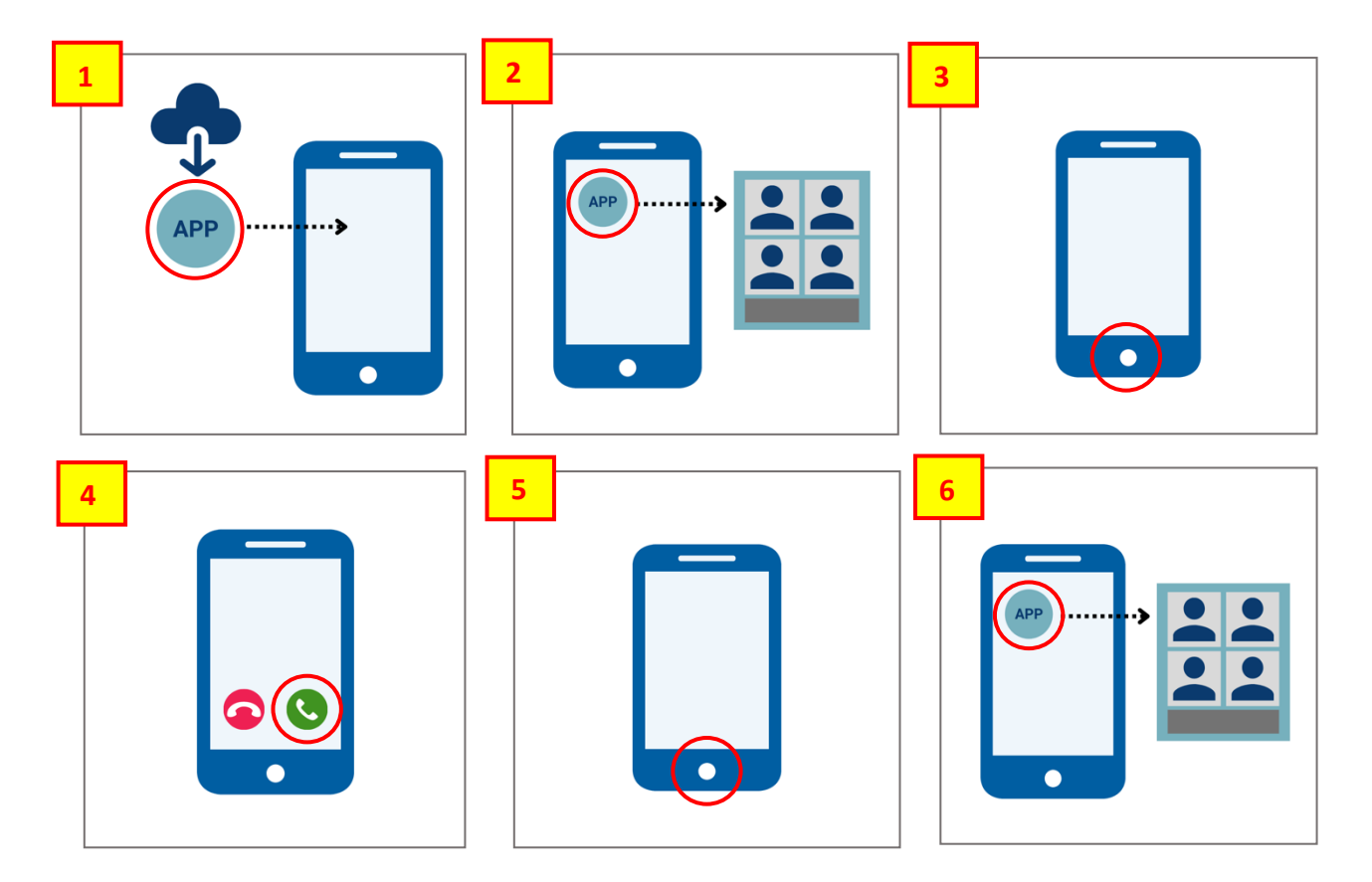